# T32MZ アップデート方法

T32MZ はプログラムをアップデートすることができます。プログラム変更が ありましたら Futaba WEB サイト http://www.futaba.co.jp/ より更新ファイル を micro SD カードにコピーして下記の手順でアップデートしてください。

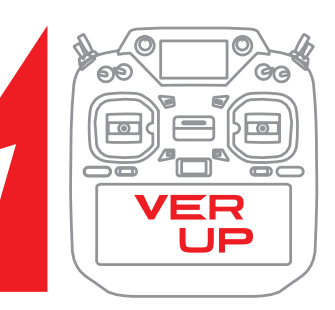

## アップデート手順

- 注意 : アップデート中にバッテリーの残量が無くなると、 アップデートに失敗します。バッテリー残量が 50%以下の時は、充電してからアップデートして ください。
- 注意 : アップデート後も本体内のモデルデータはそのまま 使用できますが、万一のため、アップデート前にモ デルデータのバックアップをとってください。
- 1. **アップデートファイルを Futaba WEB よりお持ち の PC にダウンロードします。**

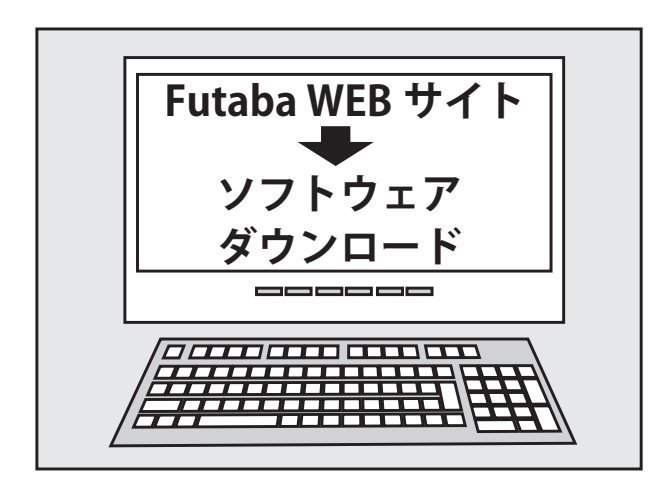

- 2. **ダウンロードしたアップデートファイル(zip 圧 縮形式)を展開(解凍)します。WindowsXP 以 降では、エクスプローラで開けます。展開すると "Update" というフォルダーが作成されます。**
- 3. **"Update" フォルダーを micro SD カードにコピー します。**

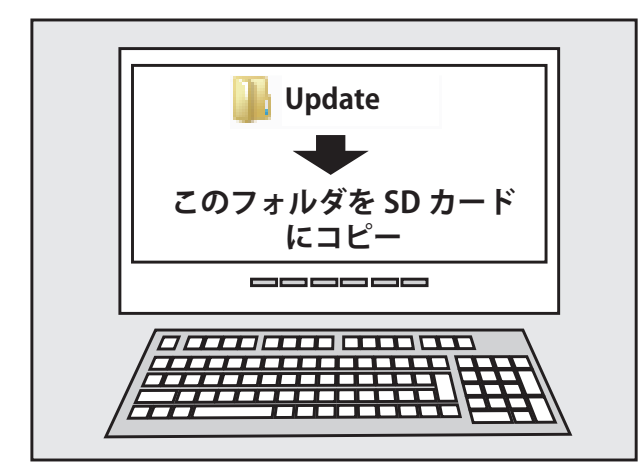

4. **アップデートファイルを入れた micro SD カード を図のように差し込みます。**

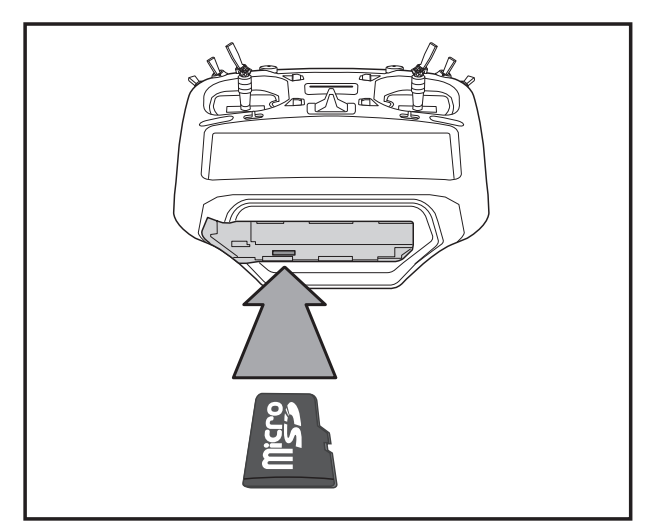

5. **先に HOME/EXIT ボタンを押しながら電源スイッ チを ON します。**

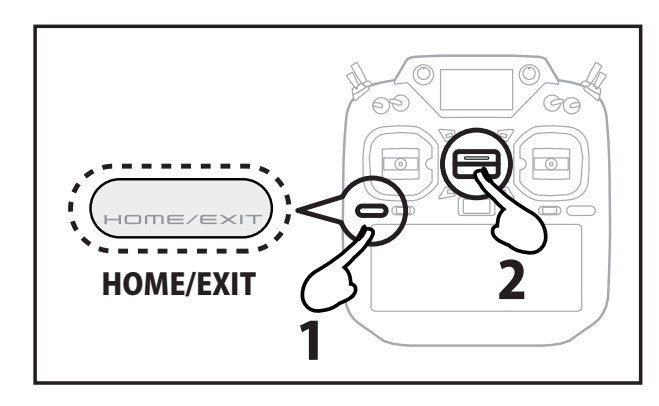

6. **そのまま HOME/EXIT ボタンを押し続けます。**

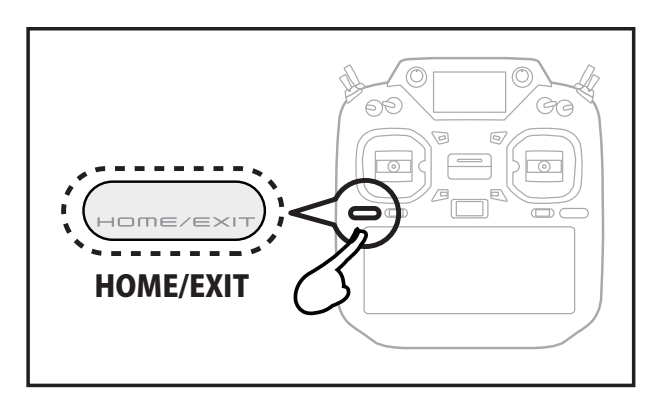

7. **Push any button to start the update. と表示が出 たら HOME/EXIT ボタンを離します。**

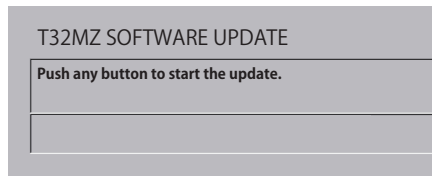

8. **再度 HOME/EXIT ボタンを押します。 (U.MENU/MON ボタンでもよい)**

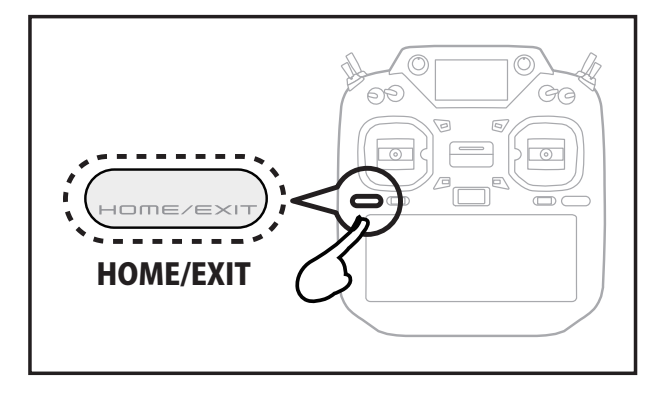

9. **アップデートがはじまり画面が次のようにかわり ます。**

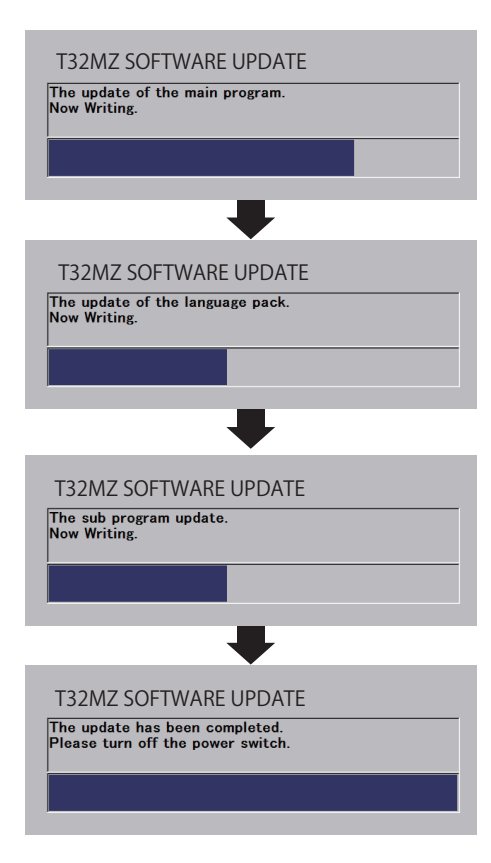

- 10. **アップデートが正常に完了したメッセージが出 てから、電源スイッチを押し、電源を OFF にし てください。**
- 11. **必ず動作確認を行なってからご使用ください。**

### **アップデートの注意事項**

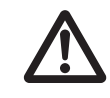

**アップデート中は、絶対にバッテリーや SD カードをを取り外さないでください。 送信機が故障する可能性があります。**

※アップデート中に異常が発生しましたら、下記のエラーメッ セージが表示されます。

micro SD カードが見つかりません。 "A SD card is not found." 内蔵メモリーの空き領域が不足しています。送信機本体に保 .......<br>存してある不要なモデルデータや写真などのファイルを削除 してください。 "The available space in the transmitter is not enough." アップデートファイルが見つかりません。 "The update files are not found." アップデートファイルが壊れています。 "The update files are broken." アップデートファイルが T32MZ 用ではありません。 "The update files are not compatible with the transmitter." アップデートファイルが読み込みできません。 "File read error." バッテリー残量が不足しています。充電してからやり直して ください。 "Low battery." 内部エラーです。繰り返し発生するようであれば、サービス r.<sub>1</sub>.g.エフーです。<br>……に修理を依頼ください。 "Update failure" "Data Write error." "Connection error." "Connection error."

※アップデート後にはじめて電源を ON したときに音 声データのインストールがおこなわれます。特別な 操作は不要ですのでしばらくお待ちください。2 回 目以降は通常通り電源が入ります。

#### 1M23Z06842 Futaba T32MZ-WC/T32MZ ソフトウェアアップデート変更内容

### (エディタ・バージョン 4.3 エンコーダ・バージョン 2.1)

このソフトウエアアップデートにより、次の機能が追加または変更されます。本セットに付属の取扱説明書を読み替えてご使用ください。 ※アップデート後の初回起動時に、アップデート終了処理を行います。**スタート画面が表示されるまで電源を切らず、数十秒間お待ちください。** 

1. 飛行機用ジャイロ設定 GYA553 V4.0 に対応しました。

機能の内容は T32MZ(WC) GYA553 Ver4 WEB 設定説明書をご参照下さい。

### (エディタ・バージョン 4.2 エンコーダ・バージョン 2.0)

#### 1.CGY770R 設定機能のセンサーモード設定不具合を修正しました。

#### **不具合の内容**

**RUD エキスパート・AIL エキスパート・ELE エキスパート**の各**センサーモード設定**

センサーモード設定はセンサー信号のレスポンスを調整する機能です。

ノーマル RUD.エキスパート 770R  $\frac{1111}{98\%}$ F/Fミキシング  $Yaw.Ah$ - $Y-$ OFF F/F.レート アップ センサー モード  $+0$  % F/F.レートダウン  $+0$  % ACC.ゲイン  $\overline{0}$  % ニュートラル 補正 ON

**AIL エキスパート 2/2**

**RUD エキスパート 4/5**

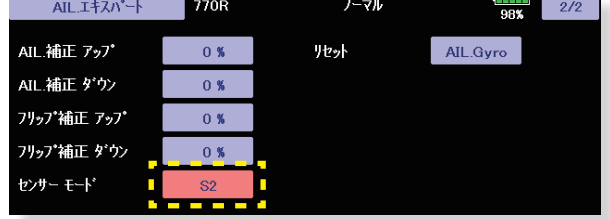

```
ELE エキスパート 2/2
```
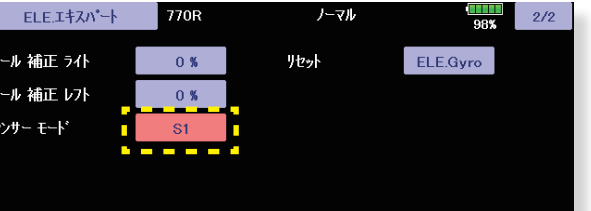

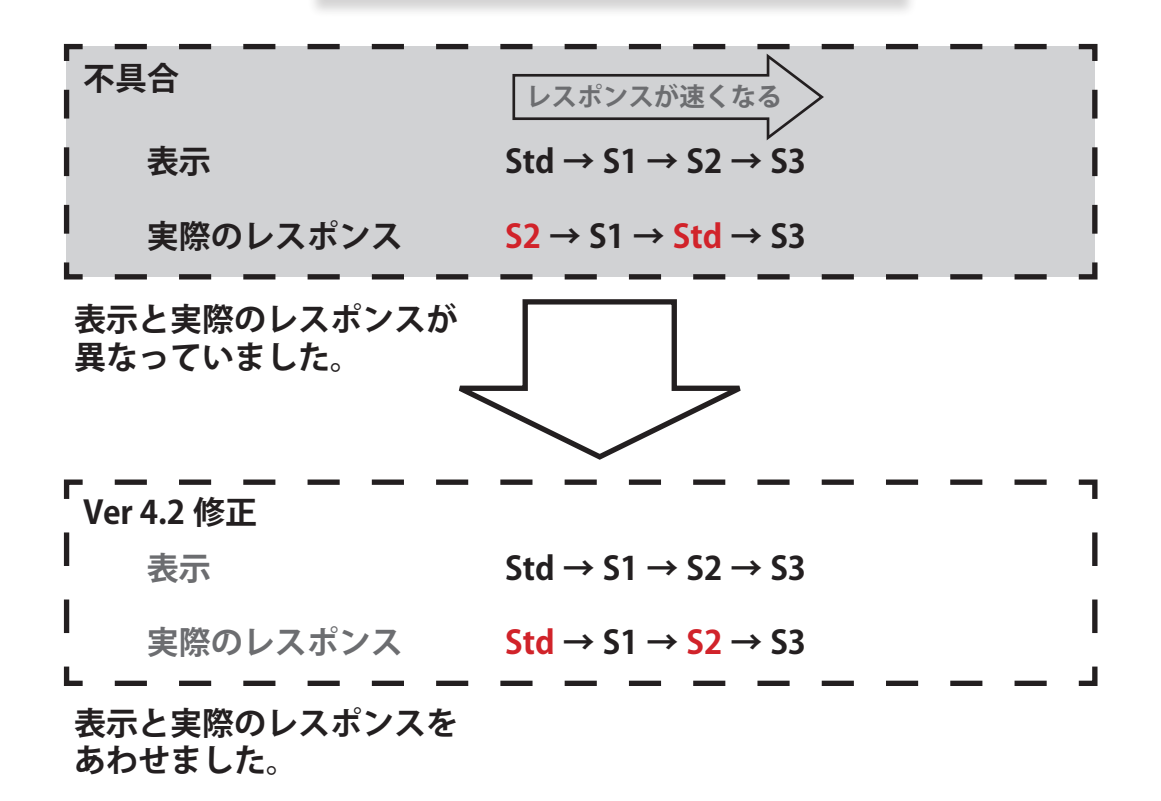

### 1.CGY770R に対応しました。

T32MZ/T32MZ-WC Ver.4.1 ジャイロ設定機能 設定説明書をご参照ください 。

#### 2. トレーナー設定に確認画面が追加されました。

システム・メニュー→トレーナー画面で先生 / 生徒を切り替えるときに「よろしいですか?」の確認画面が追加されました。 「はい」をタップすると切り替わります。

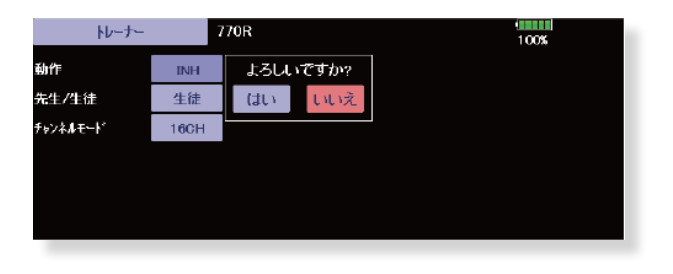

#### 3. 電源 OFF 時に確認画面が追加されました。

主電源を OFF するときに「よろしいですか?」の確認画面が出るように設定することができます。

00

 $0.0$ 

R× l8ch<br>Sec

 $\vert$ Ext.

12:29:55

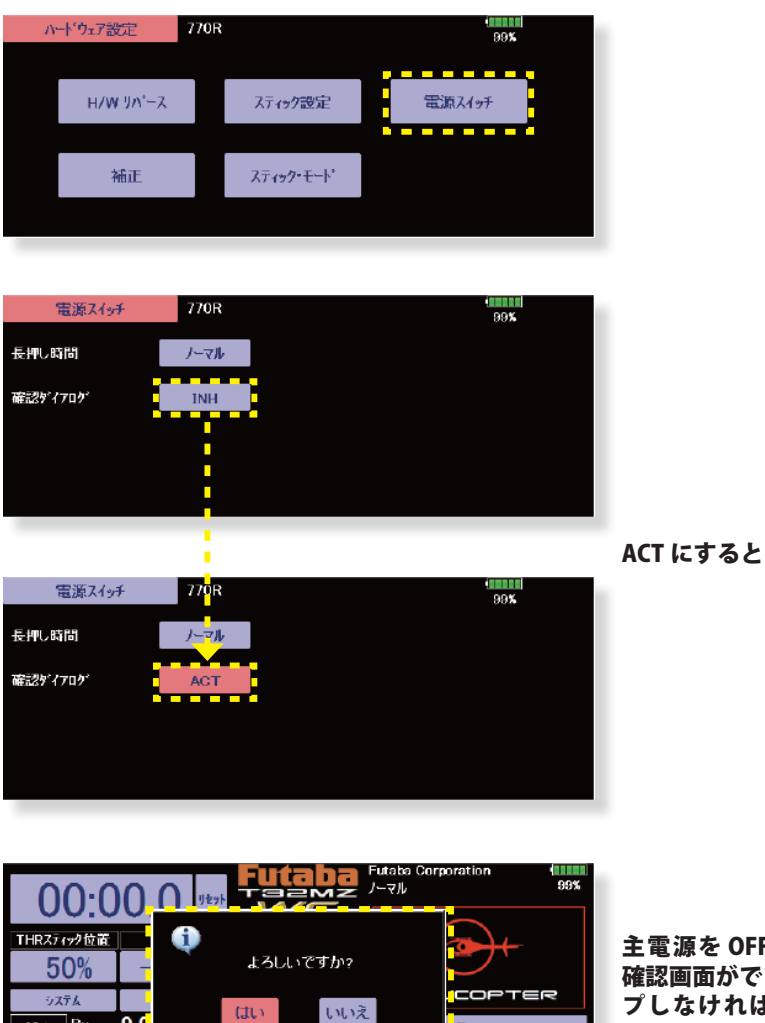

システム・メニュー→ハードウェア設定画面→電源スイッチを呼び出します。

主電源を OFF する際に毎回この 確認画面がでます。「はい」をタッ プしなければ電源が OFF になら なくなります。

'24/03/2<br>17:23:00

### 1.FASSTest 26CH に対応しました。

リンケージ・メニュー→システム・タイプに FASSTest 26CH が追加されました。

**● FASSTest 26CH** はチャンネル数がリニア 24 チャンネル + スイッチ 2 チャンネルの最大 26 チャンネルの 2.4 GHz 専用システムです。

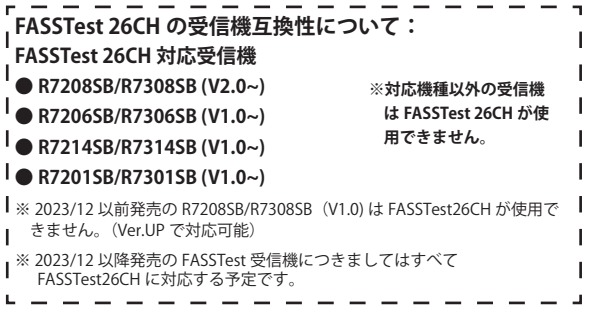

● **FASSTest 26CH** システムでは、受信機の S.BUS/S.BUS2 ポートで使用できるチャンネルが異なります。 **・S.BUS ポート 1 ~ 16 チャンネル ・S.BUS2 ポート1 ~ 24 チャンネル**

17 ~ 24 チャンネルを S.BUS 接続で使用する場合は、**S.BUS2 サーボ**を受信機の **S.BUS2 ポート**に接続してく ださい。

**●トリプルレシーバー機能**

FASSTest 26CH は 3 台の受信機とリンクすることができます。3 台の受信機を個別に認識します。 ただし、テレメトリー機能は受信機 1 のみしか使用できません。また、受信機電圧、Ext バッテリー電圧も受信機 1 しか表示 できません。

## **FASSTest 26CH S.BUS2 接続非対応のサーボにつきまして**

**FASSTest 26CH システムで以下のサーボを S.BUS2 接続して使用する場合は、サーボのソフトウェア のバージョンアップが必要です。**

**HPS-A703 ( シリアル No.22597 未満の製品 )**

**HPS-AA702 ( シリアル No.20372 未満の製品 )**

**HPS-HC701 ( シリアル No.10910 未満の製品 )**

**HPS-HT700 ( シリアル No.10730 未満の製品 )**

**HPS-H701 ( シリアル No.10361 未満の製品 )**

**記述以外のサーボはそのまま使用できます。**

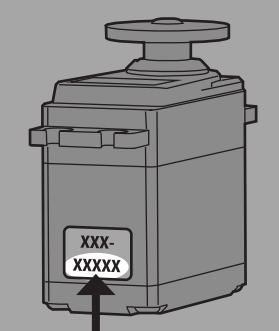

**アップデートにはインターネットへ接続可能な PC と Futaba CIU-3 が必要です。 アップデートソフトとアップデート方法につきましては Futaba ホームページをご参照ください。 シリアル No.**

**FASSTest 26CH モードは超大型機などで、より多チャンネルが必要な方に最適の新システムです。従来のシステム (T-FHSS や FASSTest18CH など ) を使用する場合や FASSTest 26CH モードでも従来 CH(PWM 接続)で使用する場合は、上記のサー ボはアップデートしなくてもそのままご使用可能です。**

### 1.DLPH-2 設定機能が追加されました。

別売の **DLPH-2( デュアル RX リンクパワー HUB)** を T32MZ に接続すると T32MZ の画面で DLPH-2 のモード設定が可能です。

- 1. 右図のように DLPH-2 を送信機へ接続します。
- 2. システムメニュー→ DLPH-2 画面を呼び出します。
- 3. 読込みをタップします。

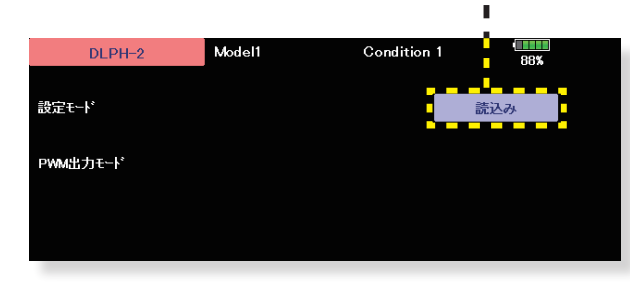

4. 接続された DLPH-2 の Ver. が表示されます。

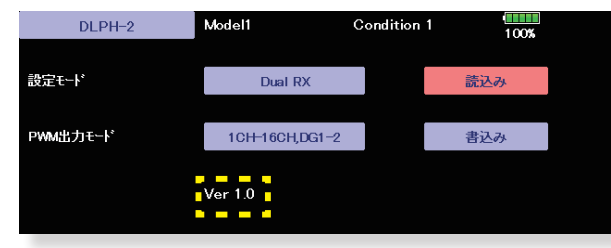

**S.I/F port** ര **RX1 port**  $\overbrace{\mathsf{D LPH}\text{-}\mathsf{2}}^{\text{max}}$ 급 Futaba ° | | | | | | | | | | | | | | | Li-Po

**DLPH-2 へ電源供給してください。**

読込み失敗すると下記メッセージが出ます。接続を確認 してください。

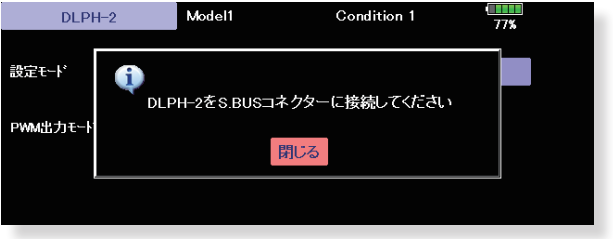

5. DLPH-2 のモード設定を行います。

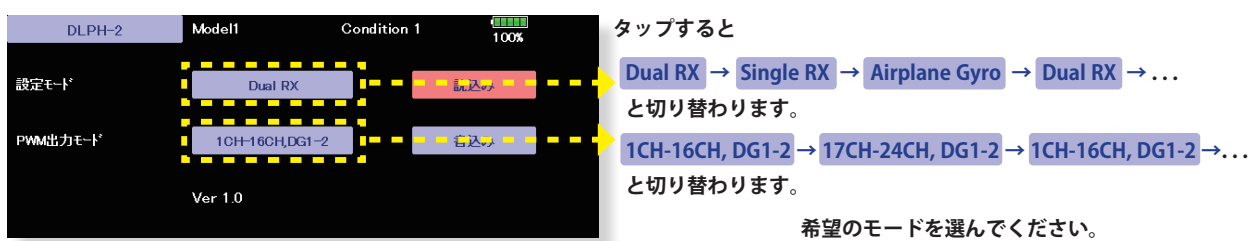

設定モードを [Airplane Gyro] に設定すると、PWM 出力モードが [1CH-16CH,DG1-2] に固定されます。

6.「書込み」をタップすると確認画面がでます。「はい」 をタップすると設定値が DLPH-2 に書込みまれます。

書込み失敗すると下記メッセージが出ます。接続を確認 してください。

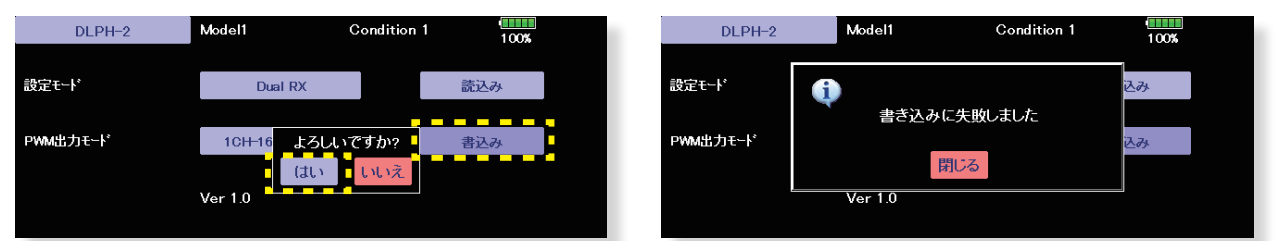

※ DLPH-2 は 2 つのバッテリーと 2 つの受信機とサーボを接続して使用する安全機能付き HUB です。DLPH-2 の機能については DLPH-2 のマニュアルをご参照ください。

#### 2. 受信機設定機能が追加されました。

対応受信機を T32MZ に接続すると T32MZ の画面で受信機のモード設定が可能です。

- **対応受信機は、以下の通りです。(2024 年 1 月 現在 )**
- **R7208SB/R7308SB ( ソフトウェアバージョン 2.0 以降で対応 )**
- **R7206SB/R7306SB**
- **R7214SB/R7314SB**
	- 1. 送信機の U.MENU/MON. ボタンを押しながら電源 SW を ON します。

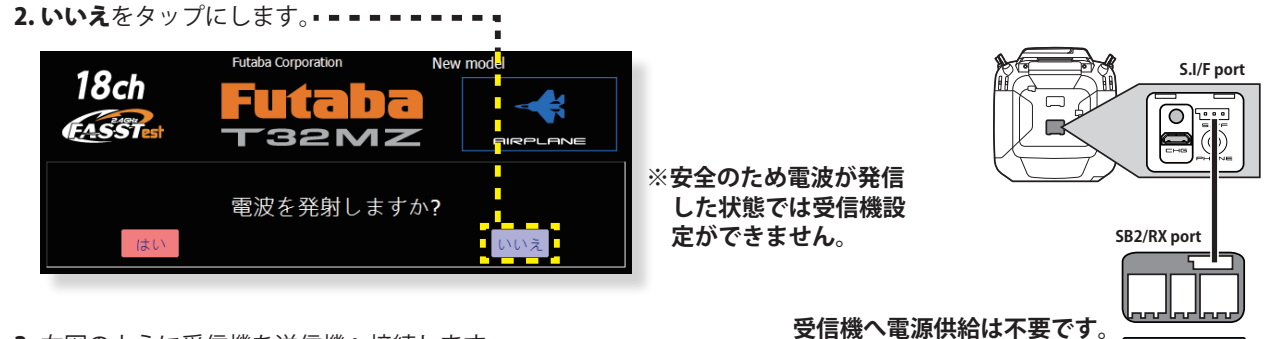

- 3. 右図のように受信機を送信機へ接続します。
- 4. 読込みをタップします。 . . . . . . . . . . . . . .

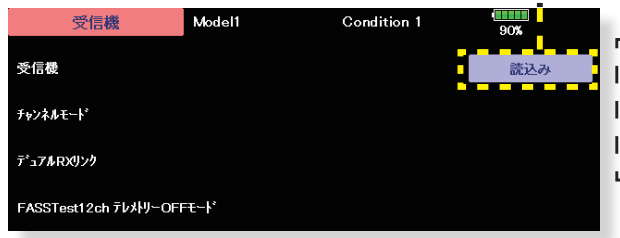

5. 接続された受信機の Ver. と ID が表示されます。

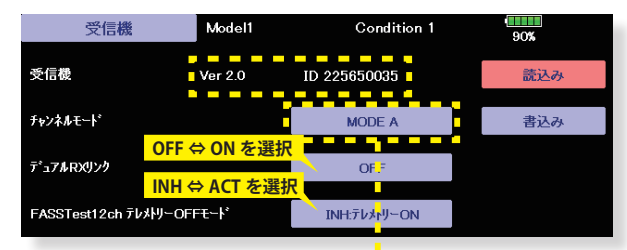

6. チャンネルモードをタップすると受信機のモード設定が できます。

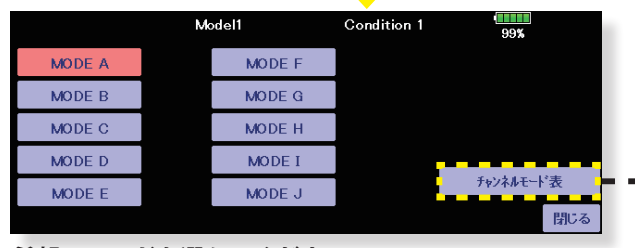

**希望のモードを選んでください。**

7.「書込み」をタップすると確認画面がでます。「はい」 をタップすると設定値が受信機に書込みまれます。

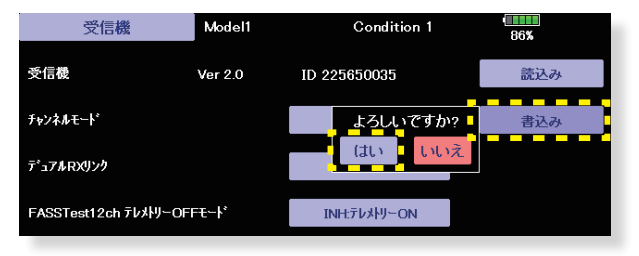

読込み失敗すると下記メッセージが出ます。接続を確認 してください。

J. Ï  $\overline{1}$ 

**受信機接続後 10 秒以内に読込み をタップしてください。10 秒経過 するとエラーとなりますのでやり**

**直してください。**

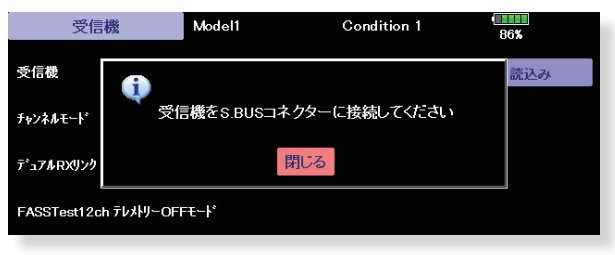

チャンネルモード表をタップすると読込まれた受信機の チャンネルモード表が表示されます。

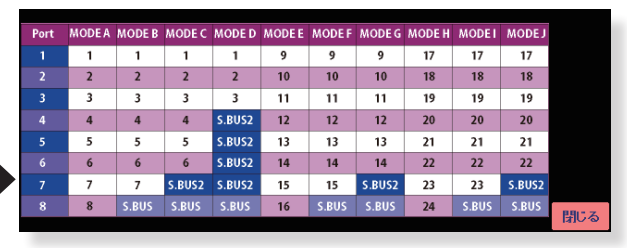

書込み失敗すると下記メッセージが出ます。接続を確認 してください。

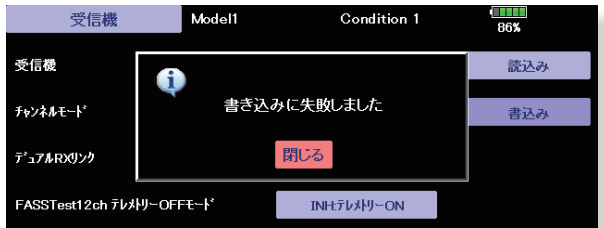

1. テレメトリー設定:Kontronik ESC, Scorpion ESC にギヤ比設定ボタン追加しました。

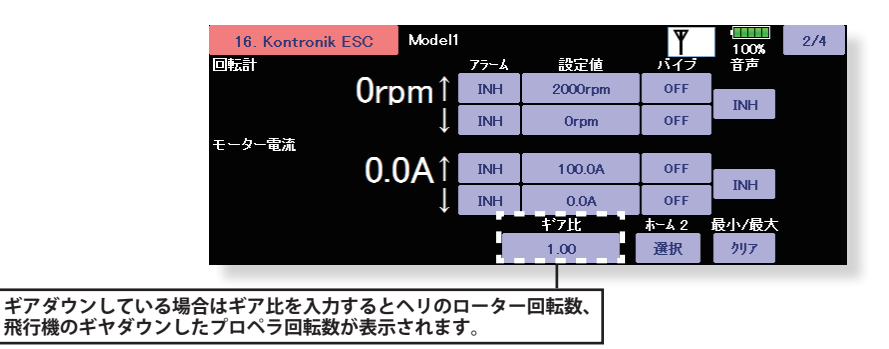

## 2. テレメトリー設定:各 ESC のモーターポール数設定を「100」へ変更しました。

従来は 36 まででしたが 100 まで設定できるようになりました。

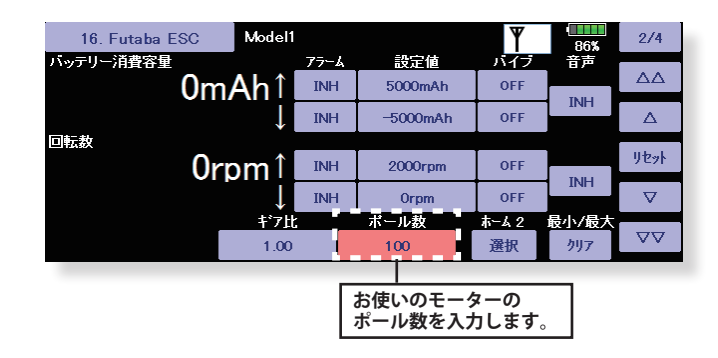

(エディタ・バージョン 3.7 エンコーダ・バージョン 1.4)

### 1. テレメトリー表示不具合修正

表示モードを「ヤード・ポンド法」に設定した場合に、サブディスプレイのテレメトリー表示が乱れる不具合を修正しました。

### (エディタ・バージョン 3.7 エンコーダ・バージョン 1.3)

#### 1. 飛行機用ジャイロ GYA553 V3.x 対応

GYA553 V3.x に対応しました。GYA553 に 3rd エルロン、4th エルロン機能が追加されました。

### (エディタ・バージョン 3.6.1 エンコーダ・バージョン 1.3)

#### 1. ユーザーメニュー 不具合修正

ソフトウェアバージョン V3.4.0 以降の T32MZ で、V3.3.1 以前のモデルデータを読み込んだ場合に、ユーザーメニューに登録 した一部の画面が表示されない不具合の対策を行いました。

既にソフトウェアバージョン V3.4.0 ~ V3.6.0 にアップデートしている場合は、ユーザーメニューに表示されない画面を再登 録してください。

### (エディタ・バージョン 3.6 エンコーダ・バージョン 1.3)

#### 1. GYA553 ソフトウェアバージョン 2.x に対応(設定方法の詳細は T32MZ GYA553 V2 設定説明書をご覧ください。)

GYA553 ソフトウェアバージョン Ver 2.x に対応いたしました。 ① RUD2/S.BUS2 ポートの出力に、CH3(THR)を出力できるようにしました。 ② AVCS モードの機体の姿勢保持力レートを C1 ~ C5 の 5 種類に拡張し、表示を切り替えて各レートを設定できるようにしました。

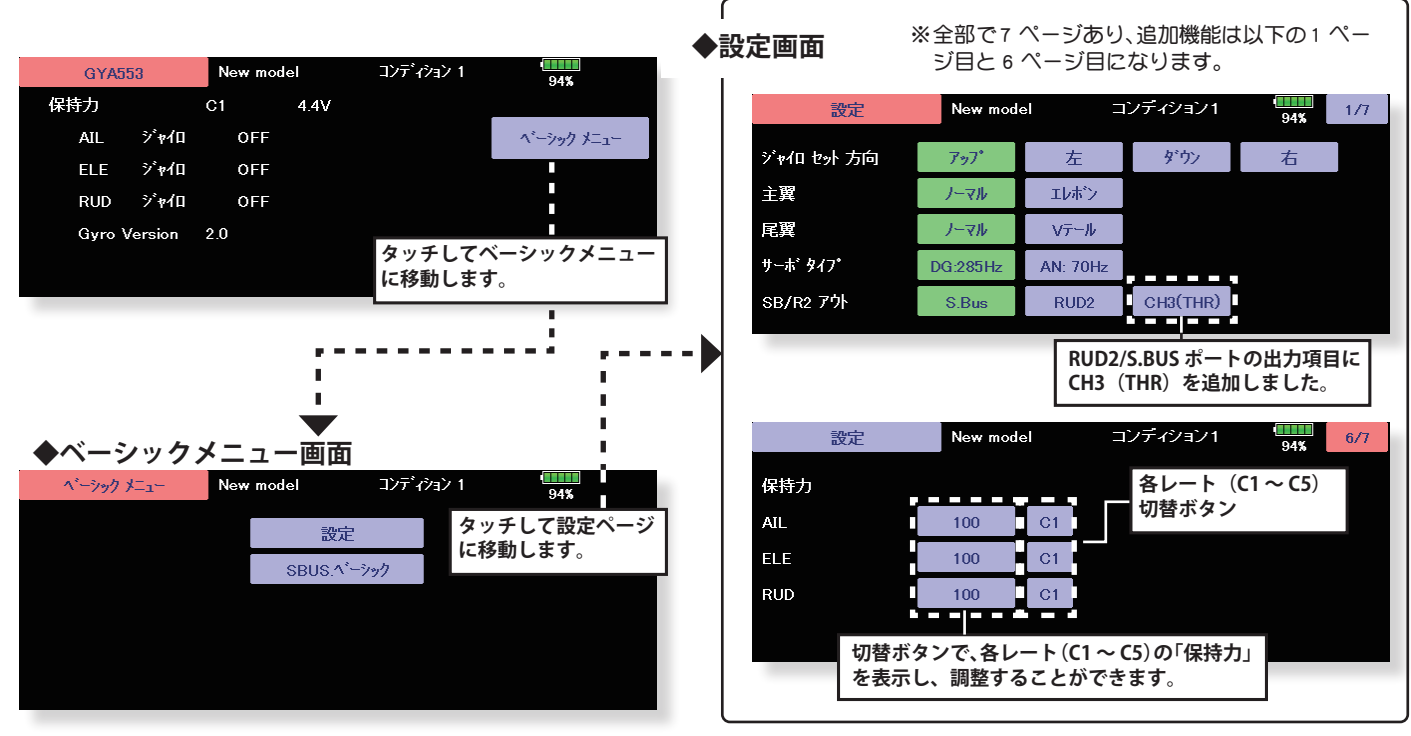

① S.BUS ベーシックメニューに、保持力レート C1 ~ C5 の切替 CH の設定を追加しました。

**◆ S.BUS ベーシック画面**

※ 2 ページ目が追加になり、全 2 ページから 3 ページの構成になりました。

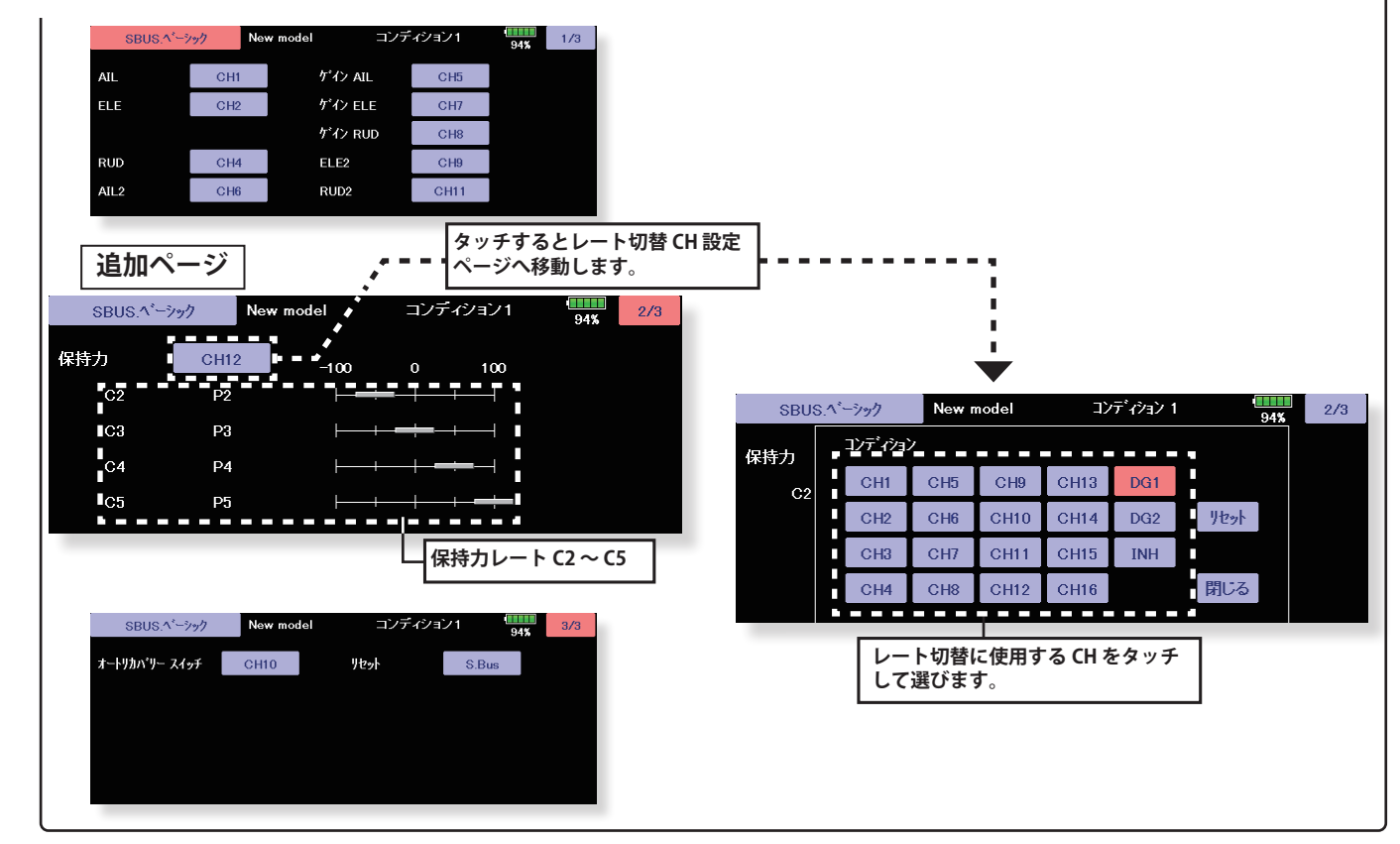

#### 送信機のチャンネル操作で、現在のレートナンバー C1 ~ C5 を表示します。

送信機のフライト・コンディション機能のように、送信機からのスイッチ操作で、AVCS モードの機体の姿勢保持力レート を最大 5 通りのデータを設定して、切替えて使用することができます。送信機の AFR 機能のあるチャンネルに保持力レー ト切替スイッチを設定し、AFR のポイントカーブで各レート毎にポイントを設定して切り替えることができます。フライ トコンディション機能を使用して、フライト・コンディション・スイッチと連動させることも可能です。

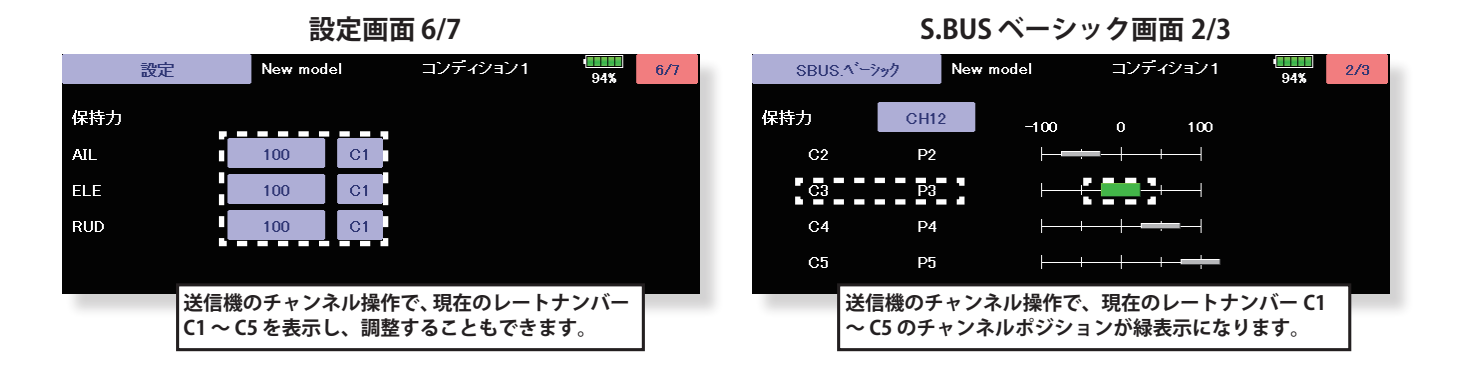

**DG1 または DG2 の SW に設定した場合**

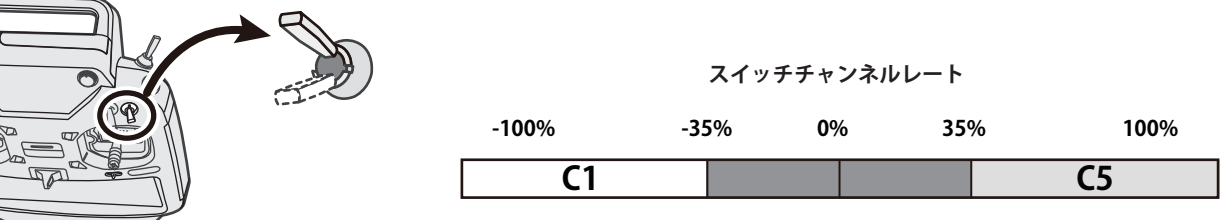

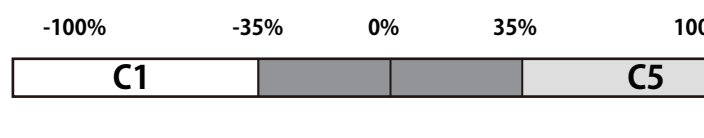

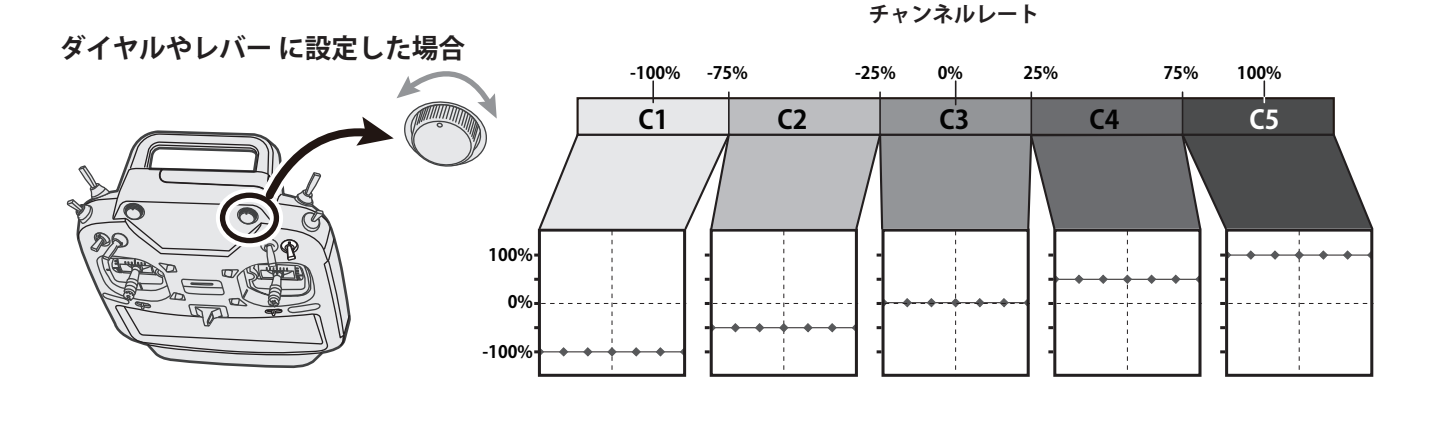

(エディタ・バージョン 3.5.1 エンコーダ・バージョン 1.3)

### 1. スクリーンオフ中に積算タイマーが誤動作する問題を修正しました。

### (エディタ・バージョン 3.5 エンコーダ・バージョン 1.3)

### 1. サブディスプレイの表示を修正しました。

#### (エディタ・バージョン 3.5 エンコーダ・バージョン 1.2)

#### 1. Futaba ESC (MC-980H/A、MC-9130H/A、MC-9200H/A ) および Hobbywing ESC 対応

MC-980H/A、MC-9130H/A、MC-9200H/A および Hobbywing 製一部の ESC のテレメトリー機能に対応しました。

**◆ ESC を送信機に登録します。**

**リンケージ・メニュー→センサー→ 2/2**

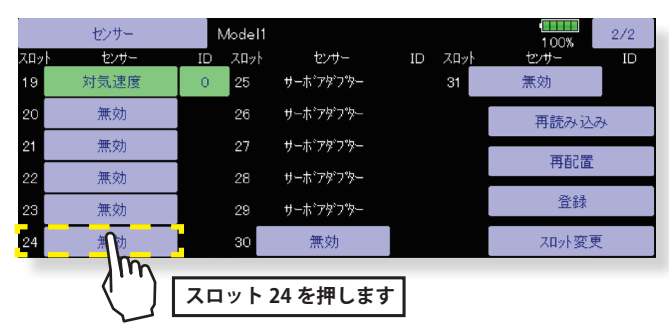

**◆スロット 24 が他のセンサーに使用されている場合**

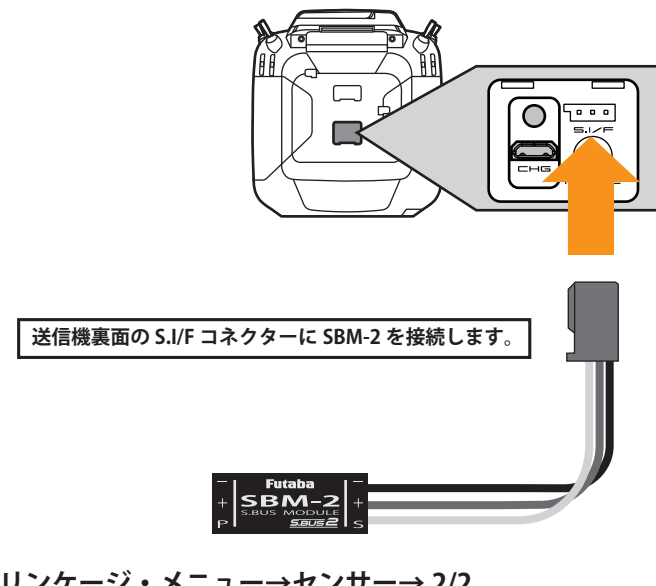

**リンケージ・メニュー→センサー→ 2/2**

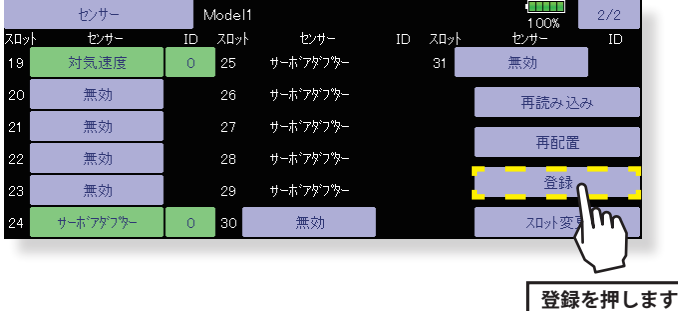

1. リンケージ・メニュー 2 ページ目の [ センサー ] を選択します。

2. センサー画面の2ページ目を開き、スロット 24 ボタンを 押します。

3. センサ一覧が表示されるので、Futaba ESC を選択します。

- 1. リンケージ・メニュー 2 ページ目の [ センサー ] を選択 します。
- 2. T32MZ 裏面の S.I/F のコネクターに SBM-2 を接続します。
- 3. [1/2] を押して 2 ページ目を呼び出し右の [ 登録 ] を押し ます。
- 4. 登録が成功すると、**「登録成功**」と表示されます。 [ 閉じる ] ボタンを押してメッセージを消します。
- 5. 登録失敗のメッセージは以下の通りです。

#### 「利用可能なスロットがありません」

登録に利用できるスロットが不足しています。使用して いないスロットがあれば「無効」に設定してください。 一部のセンサーユニットは、複数の連続した未使用スロッ トを必要とします。未使用スロットの合計が必要なスロッ ト数を満たしている場合でも、連続した未使用スロット が無い場合は、登録できません。その場合は、センサー ユニット再配置機能で連続した未使用スロットを確保し てください。

・SBM-2:8 スロット必要

「センサーが接続されていないか動作していません」

センサーユニットからの応答がありません。接続を確認 してください。

> **Hobbywing の テ レ メ ト リ ー 対応機種につきましては Hobbywing の WEB サイトに**

**◆登録した ESC は「Futaba ESC」として表示されます。**

**※ Hobbywing 製のアダプタを登録した場合「Hobbywing ESC」と表示されます。 てご確認ください。**

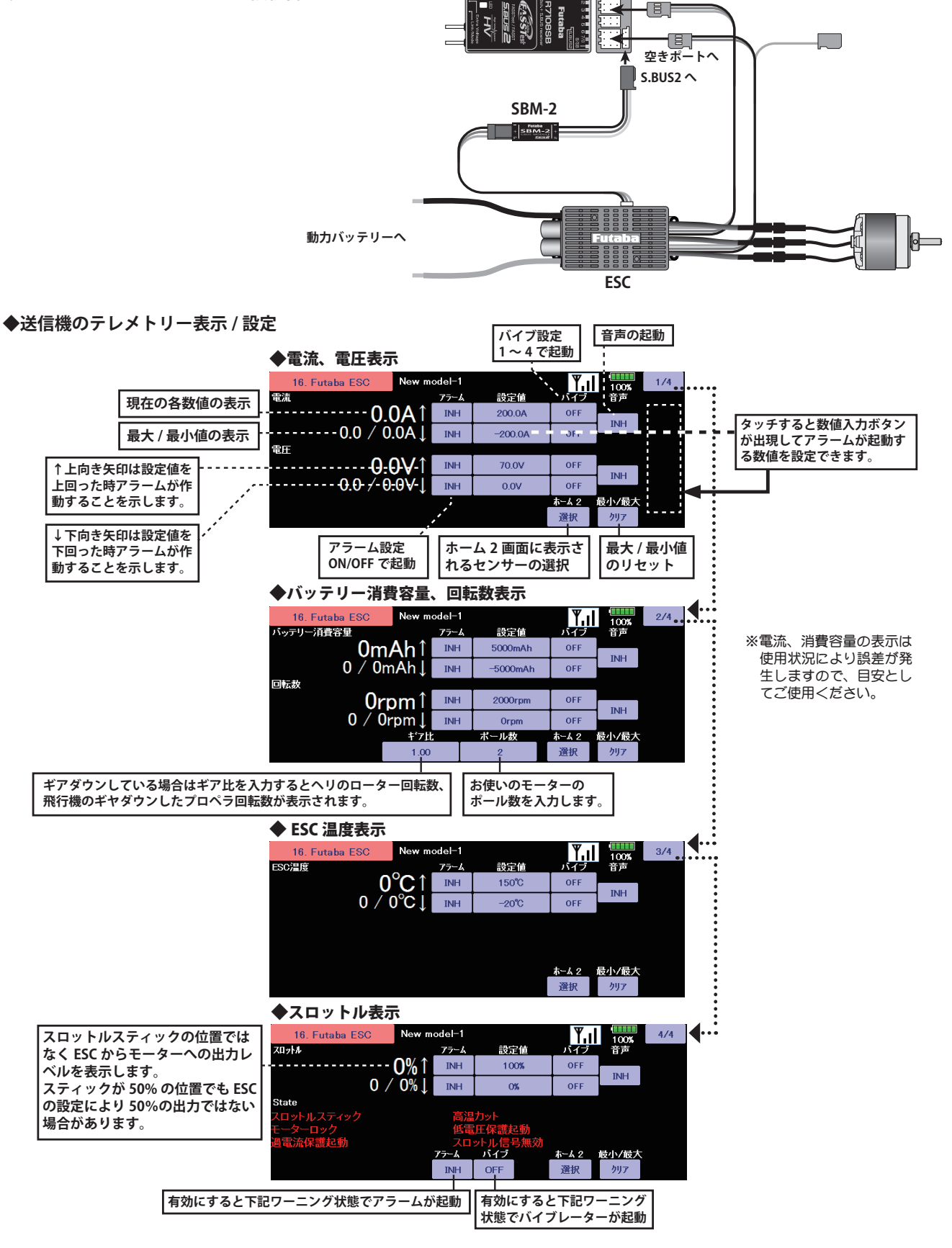

**CH3 へ**

#### ◆ State (ワーニング表示)

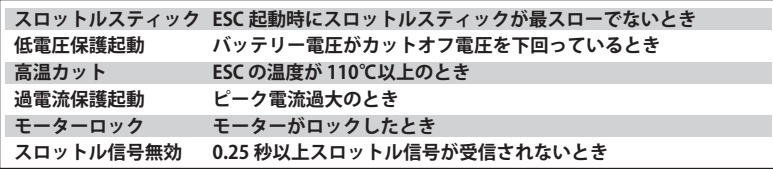

## 2. ガバナー回転数の設定範囲拡張対応

モデルメニューのガバナー機能で、回転数設定範囲を 700 ~ 3500rpm に拡張しました。

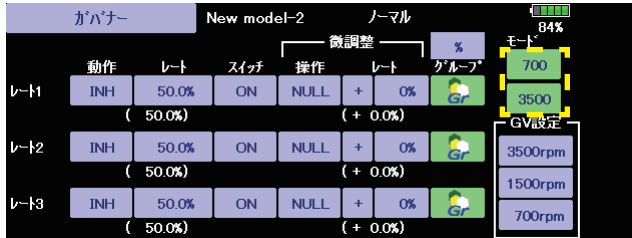

### 3. GYA553 設定パラメータ追加

GYA553 の設定パラメータに AIL/ELE/RUD の保持力設定を追加しました。

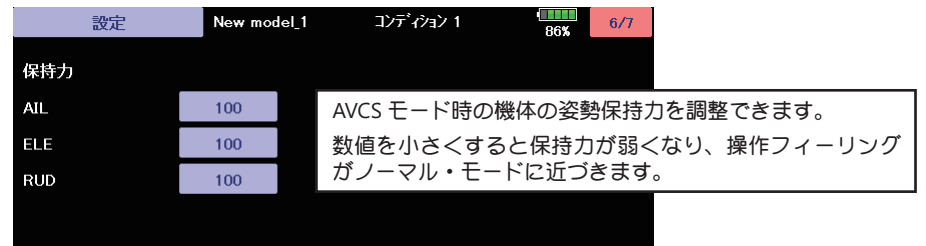

### 4. ジャイロ設定 回転数表示対応

ジャイロ設定のガバナーベーシック画面にガバナー設定の回転数を表示するようにしました。

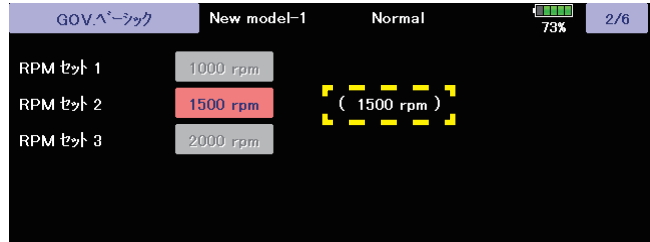

### 1. 飛行機用ジャイロ GYA553 設定機能が追加されました。

別売の飛行機用ジャイロ GYA553 を T32MZ に接続すると T32MZ の画面で GYA553 のパラメータ設定が可能です。

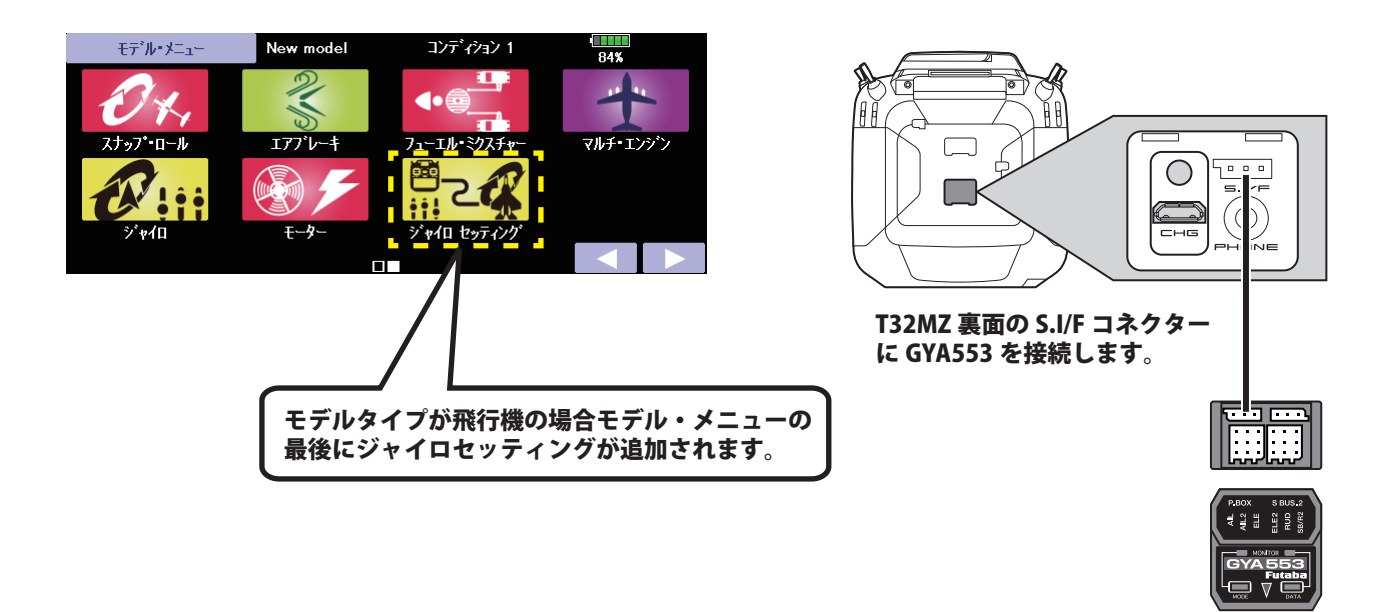

(機能の内容は WEB の T32MZ GYA553 ジャイロ設定機能説明書をご参照下さい。)

### 2. SCORPION 社製 ESC テレメトリー対応

SCORPION POWER SYSTEM 製の一部 ESC が搭載しているテレメトリー機能に対応いたしました。

#### 3. パワーオフ 電源スイッチ長押し時間設定追加

電源を切るときの電源スイッチ長押し時間を、1 秒 /4 秒から選択できるようになりました。

#### [システムメニュー]→ [ハードウェア設定]

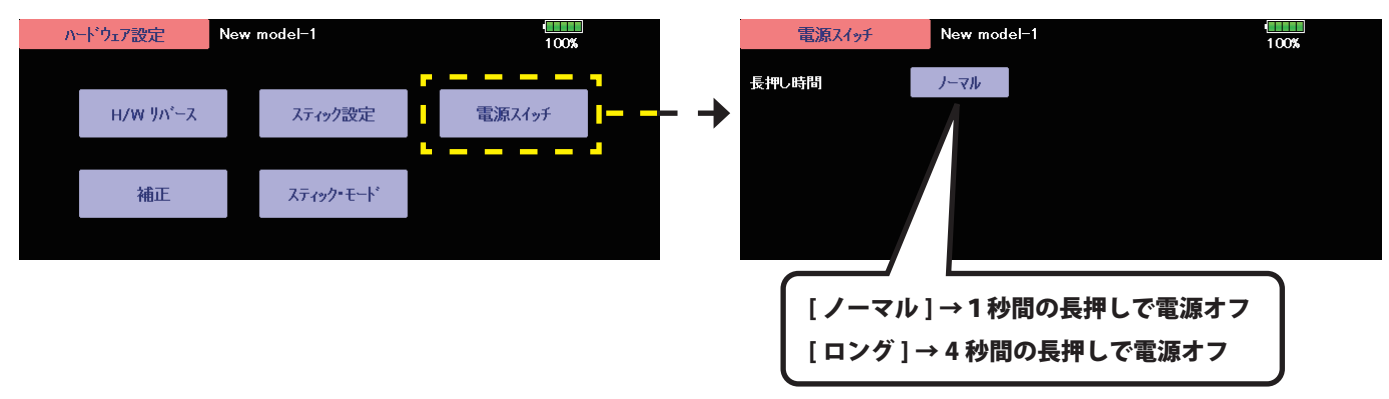

#### 1. ジャイロ設定機能の不具合を修正しました。

(エディタ・バージョン 3.3 エンコーダ・バージョン 1.1)

1. ヘリ用ジャイロ CGY755/CGY760R 設定機能が追加されました。 (機能の内容は T32MZ ジャイロ設定機能 設定説明書をご参照下さい。)

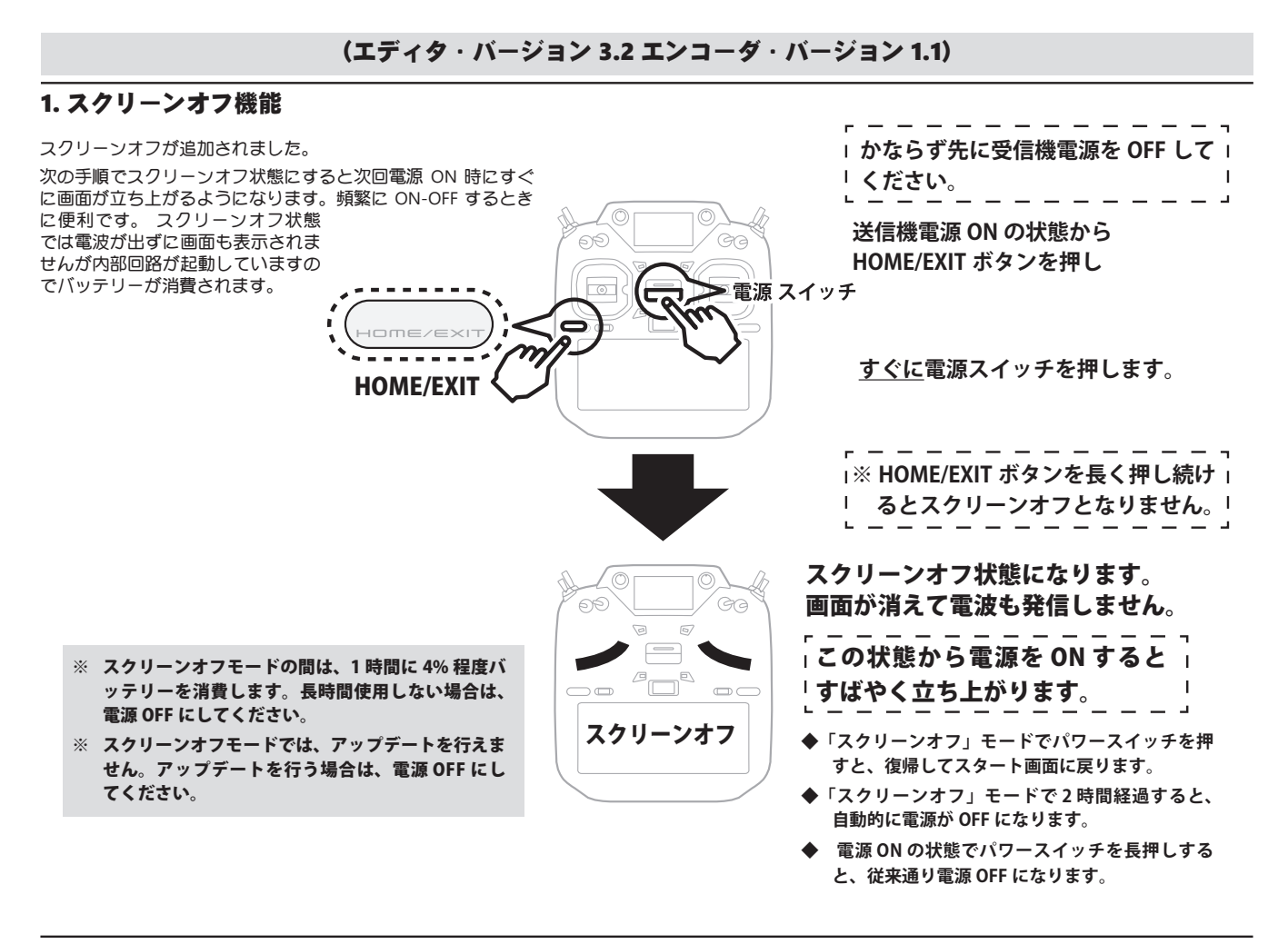

#### 2. 回転センサー 回転停止時のアラーム

テレメトリー設定画面で、回転センサーの低回転側のアラーム設定を有効にしてアラーム設定値を 0 に設定すると、回転数が 0 になった場合 にアラームを鳴らすことができるようになりました。

#### 3. 中国語対応

中国語表示に対応しました。中国語版ソフトウェアにアップデートすることで、中国語が選択できます。

#### 4. GPS 表示修正

GPS の位置情報が正しく認識できない問題を修正しました。

#### 5. サブディスプレイ 外部入力電圧表示の修正

サブディスプレイの受信機外部入力電圧が、25.5V を超えた場合に電圧が低く表示される問題を修正しました。

#### 6. KS-01 (O.S.ENGINE) 対応

O.S. 製キルスイッチ KS-01 に対応しました。

<sup>●</sup>本書の内容の一部または全部を無断で転載することはおやめください。●本書の内容に関しては将来予告なしに変更することがあります。●本書の内容は万全を期して作成し<br>ていますが、万一ご不明の点や誤り、記載もれなどお気づきの点がございましたら弊社までご連絡ください。●お客様が機器を使用された結果につきましては、責任を負いかね<br>ることがございますのでご了承ください。